## **Comfast CF-E355AC Setup Guide**

- 1. Download the Zappie firmware for the Comfast CF-E355AC Access Point if you haven't done so already and save it to your computer.
- 2. This guide assumes an understanding of POE devices, if you are unsure, please Google "PoE setup".
- 3. Connect your computer to the LAN port on the PoE Adapter. Connect the PoE port to the WAN port on the Comfast device. Make sure your computers network settings are set to Static with a fixed ip address of 192.168.10.2, and subnet of 255.255.255.0.
- 4. Open your internet browser and navigate to<http://192.168.10.1/>, you'll be taken to the administrative login page. Some Comfast devices also use<http://192.168.10.254/> as their default address, try this if you are unable to login using 192.168.10.1.

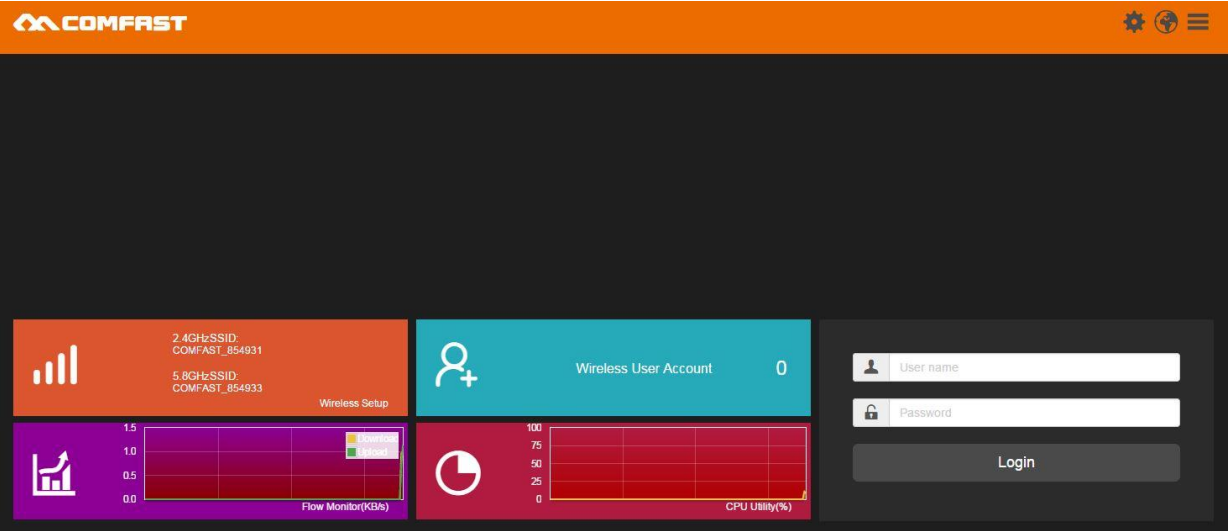

5. The user is admin and the password is admin.

6. Once logged in, click "Settings" icon on the top right menu.

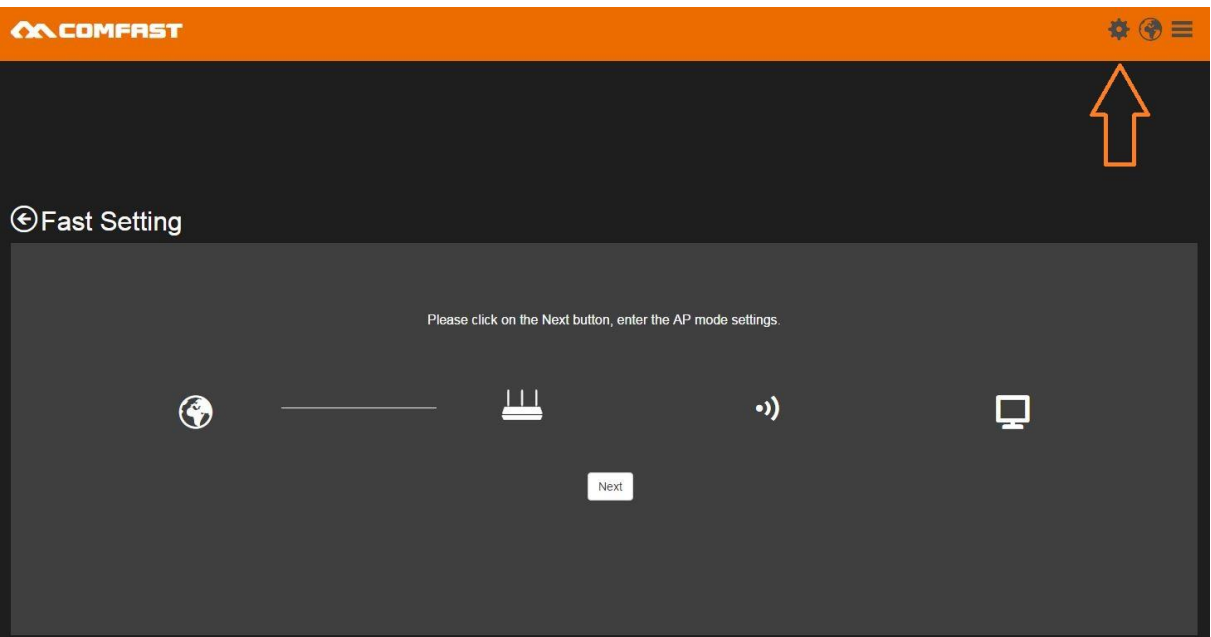

7. Next click on "System Tools".

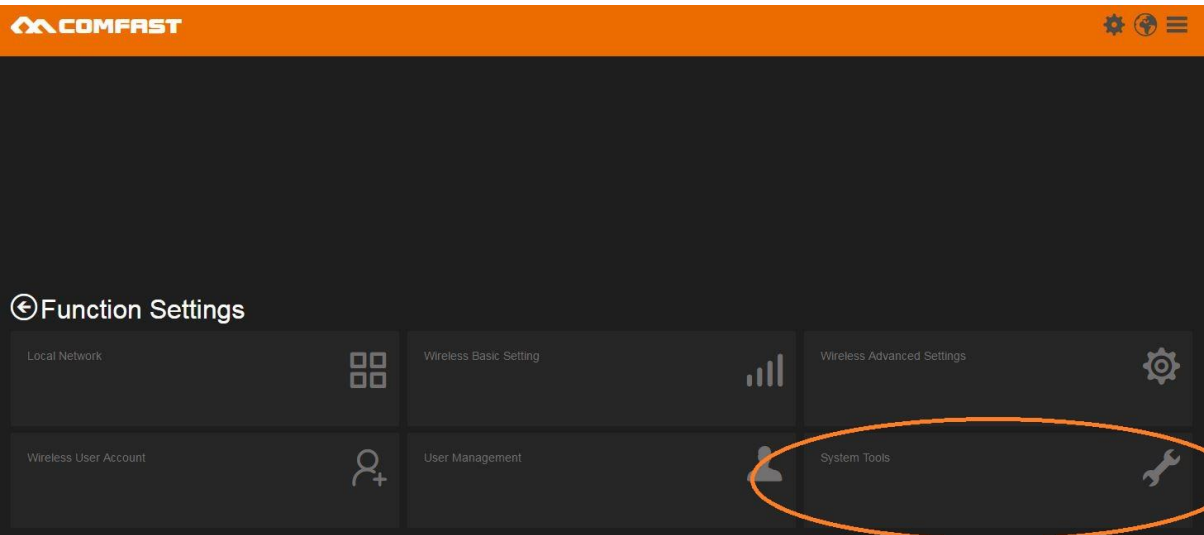

8. Under "Firmware Version" select "Choose File" and select the Zappie firmware file you downloaded earlier then click the "Upload" button.

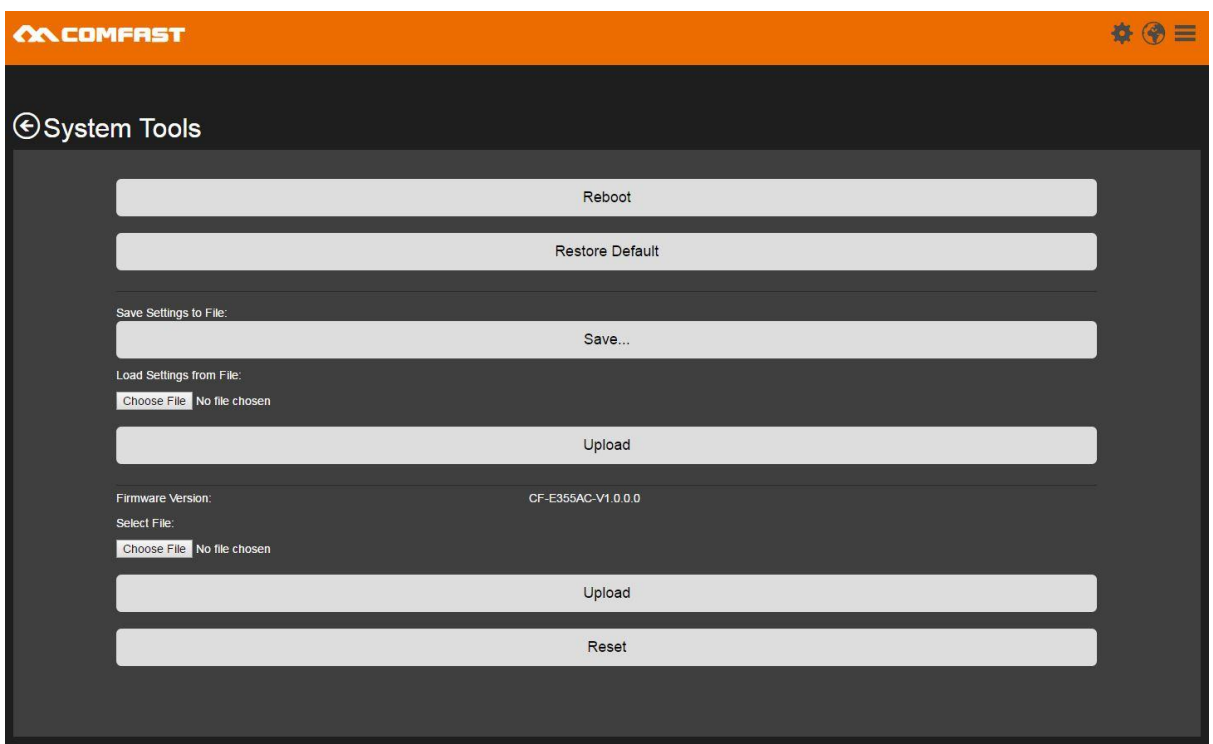

9. The update process will take approximately 3 minutes. Do not turn off the access point.

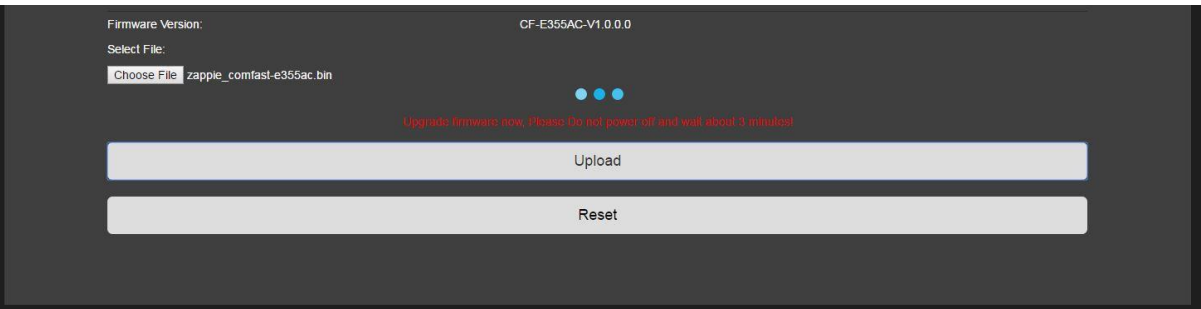

10.Once the update is complete, unplug your PC from the PoE adapter and connect the PoE adapters LAN port directly to your modem or internet source. The PoE port should remain connected to the WAN port on the Comfast device.

The Comfast device also has a LAN port, this port is monitored by our software and will redirect users to the Wi-Fi login page, you can connect additional access points or guest computers to this port.

11. On your WiFi enabled device, look for the SSID/WiFi Network called "Zappie Hotspot" and join this network. Your device should be assigned an ip address in the range of 100.88.66.X.

12.Try navigating to any non SSL domain, eg [http://www.google.com](http://www.google.com/) and you should be redirected to the Zappie sign up page. Signing up is free and simply ties your access point with a Zappie operators account.